# **Lifecycle Dual Onboarding Reporting — Org Details**

Dual Reporting refers to the co-reporting of data from the New Hire and Acclimation surveys.

The Org Details page allows you to view all the information about each unit in your hierarchy

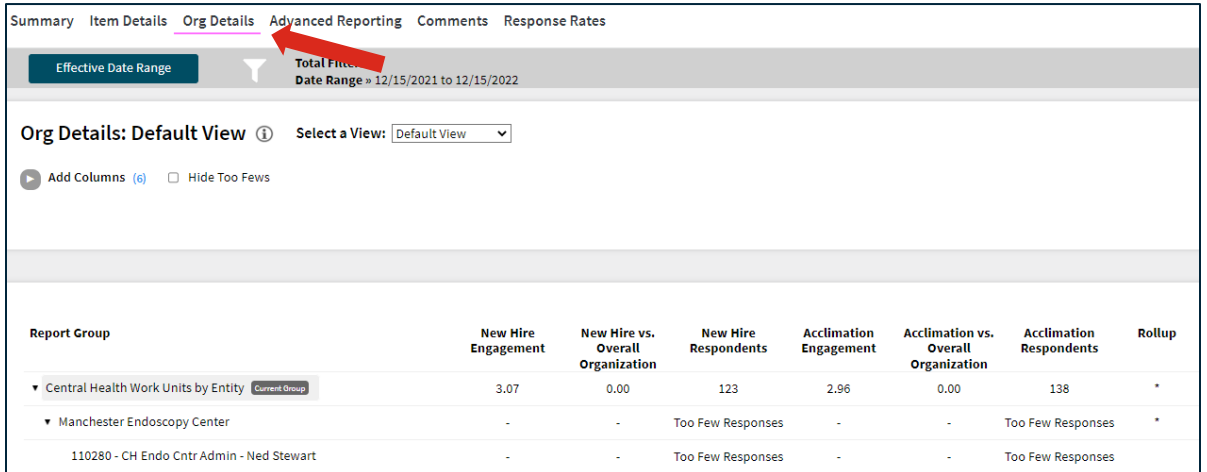

# **Selecting a View**

At the top of the page, you can choose the view of the Org Details page. There are three different views you can choose from.

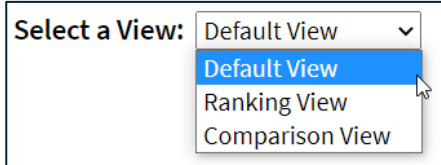

# **Default View**

The Default View is what you will likely use most.

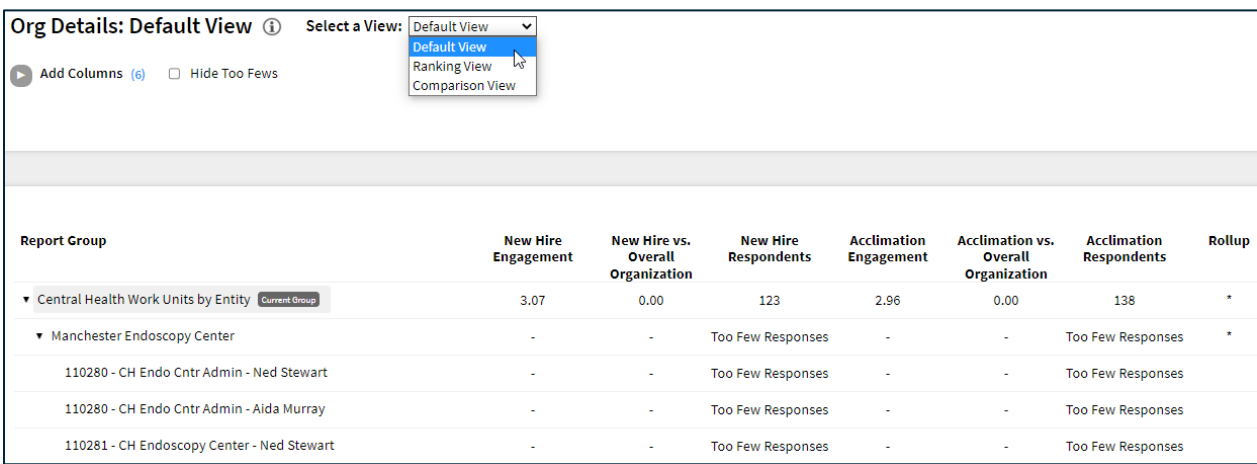

# **Explanation of Table**

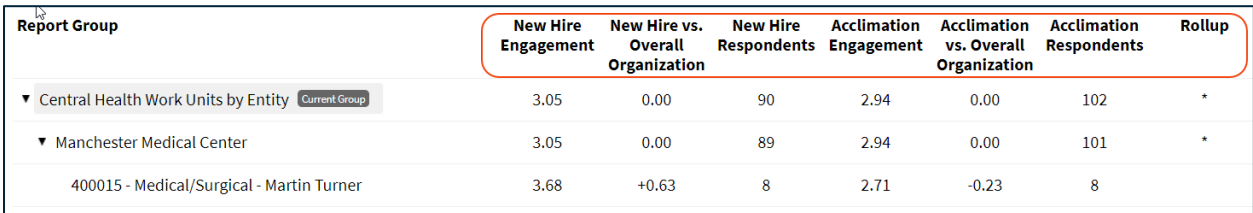

The table displays scores for each unit. For each unit you can view:

- **New Hire Engagement:** Engagement Indicator score for New Hire survey respondents.
- **New Hire vs. Overall Organization:** Difference between the New Hire Engagement Indicator score for the unit and the Overall Organization (which will always be 0 when looking at the highest level of the organization).
- **New Hire Respondents:** Number of people in the unit who responded to the New Hire survey.
- **Acclimation Engagement:** Engagement Indicator score for Acclimation survey respondents.
- **Acclimation vs. Overall Organization**: Difference between the Acclimation Engagement Indicator score for the unit and the Overall Organization (which will always be 0 when you're looking at the highest level of the organization).
- **Acclimation Respondents:** Number of people in the unit who responded to the Acclimation survey.
- **Rollup**: \* indicates when a unit includes all individuals rolling up to that leader, the leaders direct and indirect reports.

# **Ranking View**

Ranking View will show you a flat list of units in the hierarchy. Ranking View organizes these units in a ranked order based on the item or item grouping chosen in the Ranking Item dropdown menu.

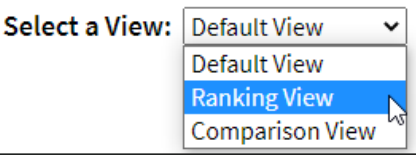

**Clear All** 

Within the Ranking View you will use Select Survey to view the New Hire or Acclimation survey data.

Select the Survey (New Hire or Acclimation), Items, then the specific Item, then Apply Selections. The default will be lowest score to highest score, but you can sort to show highest to lowest by clicking the

column header. The Rank bydropdown menu defaults to Items, but can be updated.

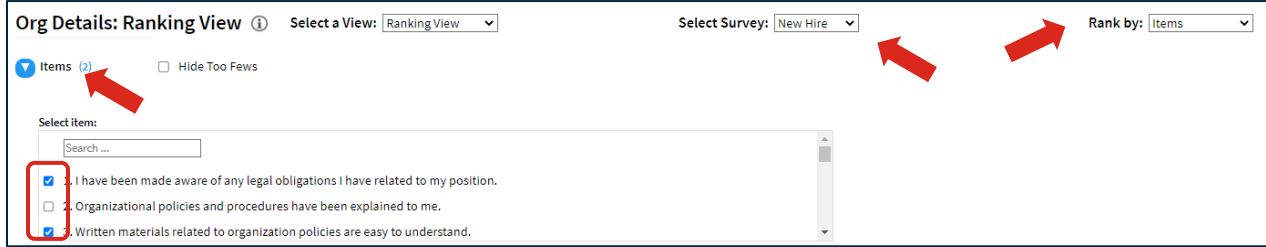

**Apply Selections** 

Alternately, you can Rank by Item Groupings. After changing the default to Rank by Item Groupings, Select the Theme or Metric, and Apply Selections.

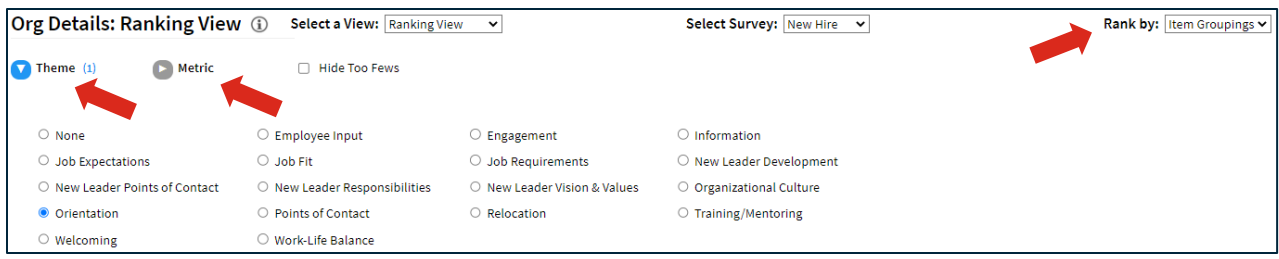

#### **Comparison View**

The Comparison view shows side by side scores for New Hire and Acclimation for each unit. Click on Themes or Metric, then Apply Selections to update the data table below.

Select a View: Comparison View v **Default View Ranking View Comparison View** 

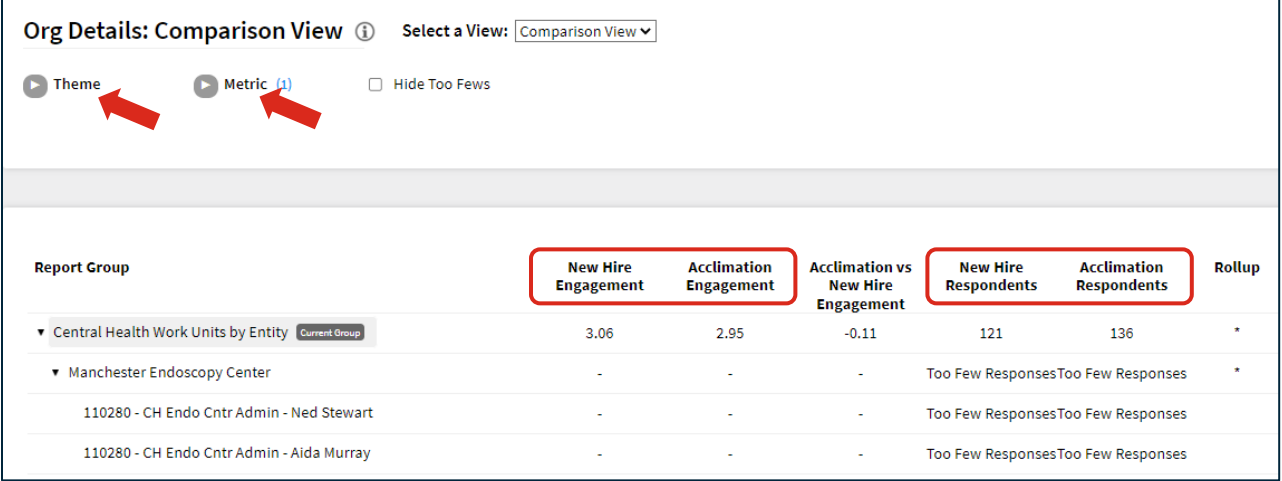

# **Page Settings and Features**

# **Sort by Columns**

Select Sort by columns above the right side of the data table to enable the ability to use the arrows next to each column header to sort columns in ascending or descending order.

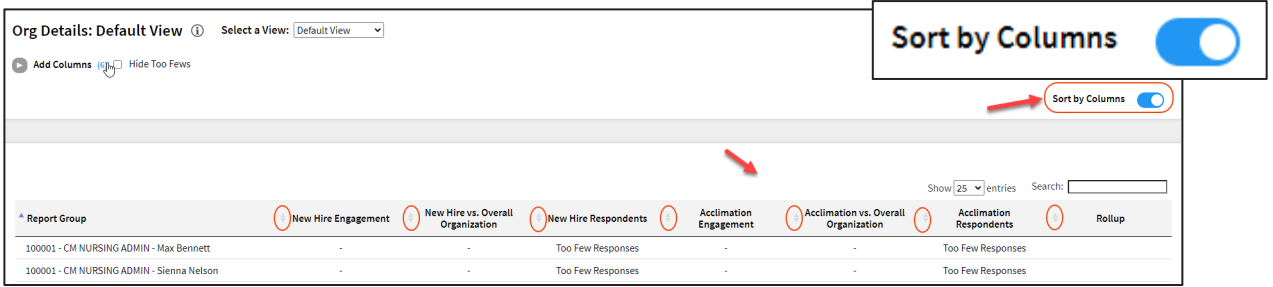

### **Date Range**

To edit the date range, click on the Date rRnge button.

Dates are based on the employee's position effective date.

On the left side of the bar along the top of the page the Effective Date Range applied to the page is displayed. Select Effective Date Range to change the date parameters.

### **Respondents**

The number of respondents for the New Hire and Acclimation surveys are displayed on the top right.

# **Exporting to CSV**

The entire page can be exported to CSV by clicking the Export to CSV button.

**Effective Date Range** 

 $\times$ **Enter or Select Date Range:** MM/DD/YYYY to  $\frac{12}{15/2022}$ 12/15/2021 Apply

Date Range » 12/15/2021 to 12/15/2022

**Respondents:** New Hire: 90 Acclimation: 103

**Export to CSV** 

**Total Filters: 0**